### **Dedicated Computing Cluster**

### **Guía del usuario**

**Edición** 01 **Fecha** 2022-01-28

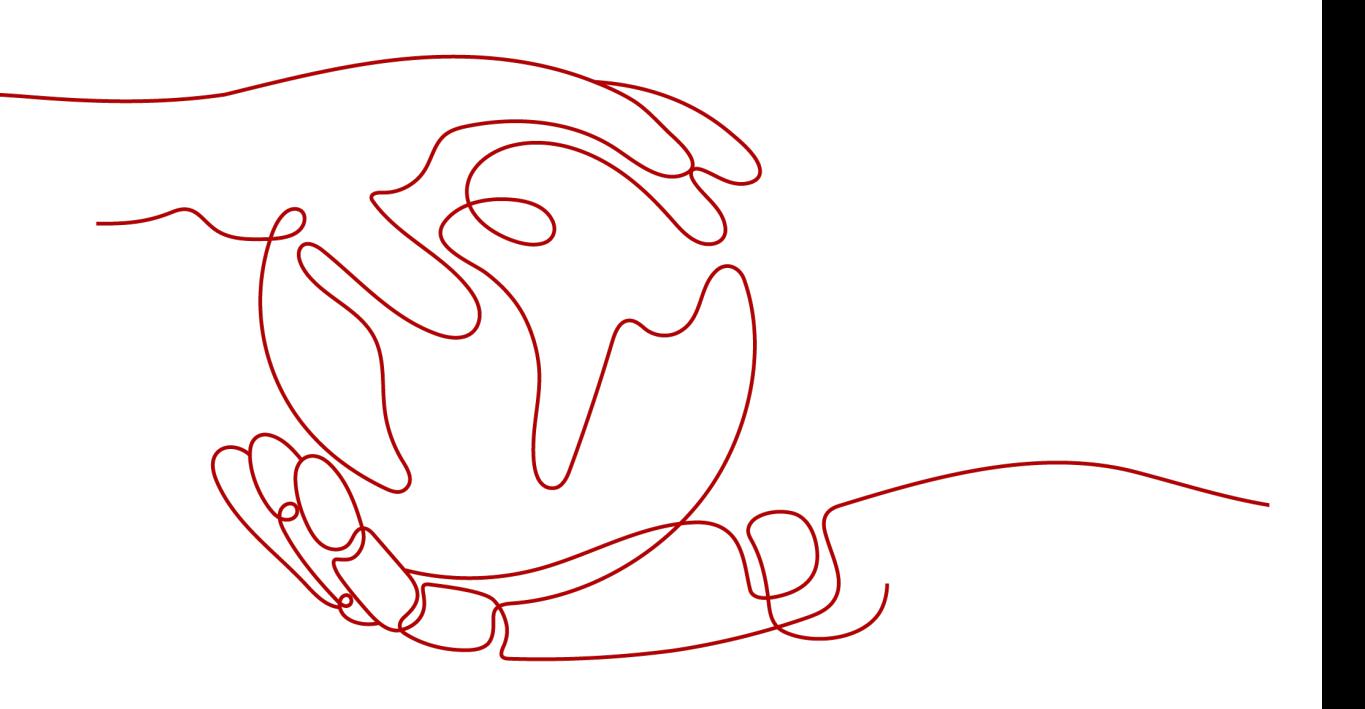

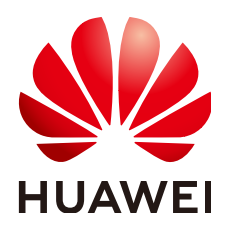

#### **Copyright © Huawei Technologies Co., Ltd. 2024. Todos los derechos reservados.**

Quedan terminantemente prohibidas la reproducción y la divulgación del presente documento en todo o en parte, de cualquier forma y por cualquier medio, sin la autorización previa de Huawei Technologies Co., Ltd. otorgada por escrito.

#### **Marcas y permisos**

#### SP

 y otras marcas registradas de Huawei pertenecen a Huawei Technologies Co., Ltd. Todas las demás marcas registradas y los otros nombres comerciales mencionados en este documento son propiedad de sus respectivos titulares.

#### **Aviso**

Las funciones, los productos y los servicios adquiridos están estipulados en el contrato celebrado entre Huawei y el cliente. Es posible que la totalidad o parte de los productos, las funciones y los servicios descritos en el presente documento no se encuentren dentro del alcance de compra o de uso. A menos que el contrato especifique lo contrario, ninguna de las afirmaciones, informaciones ni recomendaciones contenidas en este documento constituye garantía alguna, ni expresa ni implícita.

La información contenida en este documento se encuentra sujeta a cambios sin previo aviso. En la preparación de este documento se realizaron todos los esfuerzos para garantizar la precisión de sus contenidos. Sin embargo, ninguna declaración, información ni recomendación contenida en el presente constituye garantía alguna, ni expresa ni implícita.

### Índice

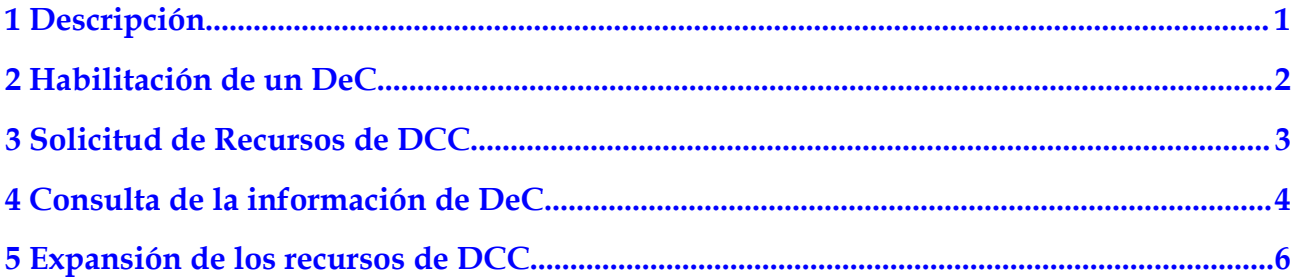

# **1 Descripción**

<span id="page-3-0"></span>Dedicated Computing Cluster (DCC) proporciona grupos de recursos informáticos dedicados y físicamente aislados en la plataforma de servicios en la nube, lo que le permite usar recursos de servidor físico exclusivamente. También puede crear ECS en los servidores físicos.

Esta sección describe cómo habilitar y usar un DCC.

# **2 Habilitación de un DeC**

#### <span id="page-4-0"></span>**Escenarios**

Debe habilitar un DeC antes de solicitar recursos de DCC.

#### **Procedimiento**

Inicie sesión en la consola de gestión. Haga clic en **Service List**. En **Compute**, haga clic en **Dedicated Cloud**. En la página **DeC**, puede ver el proceso para solicitar un DeC y usar recursos.

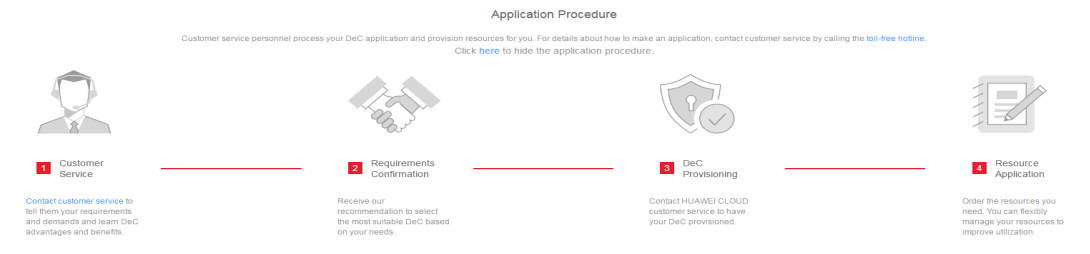

#### **Figura 2-1** Solicitud de DeC y proceso de solicitud de recursos

- 1. Haga una llamada al servicio de atención al cliente para conocer las ventajas y beneficios de DeC. Para obtener el número de teléfono, visite:
- 2. Negocie con su gerente de cuentas. El gerente de cuentas le ayudará a dar forma a un modelo de negocio basado en sus escenarios de servicio y requisitos y le ofrecerá el DeC más adecuado para usted.
- 3. **[Envíe un ticket de servicio](https://console-intl.huaweicloud.com/ticket/?region=ap-southeast-1&locale=en-us#/ticketindex/business?productTypeId=fafabf493b854a7e9c1a07b42b8bcc4b&subTypeId=113ba9e5f9e045e0ac7bcc150078c4bb&type=Dedicated%20Cloud)** para tener su DeC aprovisionado.
- 4. Después de aprovisionar DeC, seleccione los grupos de recursos deseados y gestione sus recursos de manera flexible.

# <span id="page-5-0"></span>**3 Solicitud de Recursos de DCC**

#### **Escenarios**

Puede solicitar recursos de DCC después de haber habilitado su DeC.

#### **Procedimiento**

- 1. Inicie sesión en la consola de gestión.
- 2. Cambie a la región de destino donde está habilitado DeC.
- 3. Haga clic en **Service List**. En **Compute**, haga clic en **Dedicated Cloud**. Haga clic en el nombre del DeC. La página **Dedicated Computing Cluster** se muestra de forma predeterminada.

#### **Figura 3-1** Hacer clic en el nombre de DeC

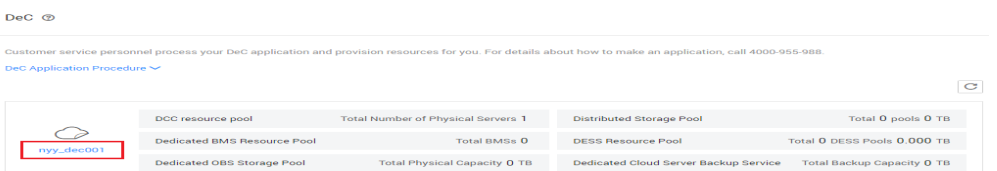

- 4. Haga clic en **Apply for Resource** en la esquina superior derecha y establezca los parámetros según se le solicite.
- 5. Haga clic en **Next**.
- 6. Confirme la configuración y haga clic en **Submit**.
- 7. Una vez que la tarea se haya entregado correctamente, cierre la página de creación de tareas y espere a que el administrador lo apruebe.

### <span id="page-6-0"></span>**4 Consulta de la información de DeC**

#### **Escenarios**

Puede ver las DeCs que ha habilitado en diferentes regiones. También puede ver información acerca de los recursos de servicios básicos, como DCC y ECS, en un DeC específico.

#### **Consulta de DeCs en todas las regiones**

- 1. Inicie sesión en la consola de gestión.
- 2. Click the region name in the upper left corner to view the DeCs you have enabled in all regions.

#### **Consulta de DeCs en una región especificada**

- 1. Inicie sesión en la consola de gestión.
- 2. Haga clic en el nombre de la región en la esquina superior izquierda y seleccione la región deseada.
- 3. Haga clic en **Service List**, y elija **Compute** > **Dedicated Cloud**. Se muestra la página **DeC**.

#### **Consulta de información sobre un DCC**

- 1. Inicie sesión en la consola de gestión.
- 2. Vaya a la página **DeC** siguiendo las instrucciones proporcionadas en **Consulta de DeCs en una región especificada**.
- 3. Haga clic en el nombre del DeC deseado para ver la información de supervisión sobre los grupos de recursos de DCC y los recursos del DeC, como los ECS.

#### **Figura 4-1** Grupo de recursos de DCC

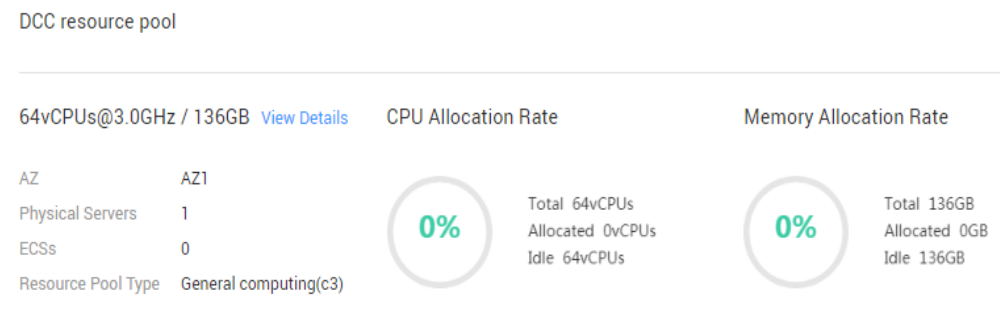

Puede ver la siguiente información en esta página:

- Especificaciones de recursos físicos en el formato de "Número de núcleos de CPU @ frecuencia de CPU / tamaño de memoria", por ejemplo, **64vCPUs@3.0GHz / 136GB**.
- **Información básica**
	- n **zona de disponibilidad**
	- n **Servidores físicos**
	- n **ECSs**
	- n **Tipo de grupo de recurso**
- **Tasa de asignación de CPU**
	- **Total**: especifica el número total de núcleos de CPU de todos los servidores físicos.
	- n **Allocated**: especifica el número de núcleos de CPU asignados.
	- **ndle**: especifica el número de núcleos de CPU inactivos.
- **Tasa de asignación de memoria**
	- **Total**: especifica la capacidad total de memoria física de todos los ECS en los servidores físicos.
	- n **Allocated**: especifica la capacidad de memoria asignada.
	- n **Idle**: especifica la capacidad de memoria inactiva.
- 4. Haga clic en **View Details** para ver todos los servidores físicos obtenidos en la lista de servidores físicos. También puede hacer clic en un nombre de servidor físico para ver todos los ECS creados en el servidor físico.

## <span id="page-8-0"></span>**5 Expansión de los recursos de DCC**

#### **Escenarios**

Si los recursos de DCC que ha obtenido no pueden satisfacer sus demandas, puede ampliar los recursos de DCC.

#### **Procedimiento**

- 1. Inicie sesión en la consola de gestión.
- 2. Haga clic en el nombre de la región en la esquina superior izquierda y seleccione la región deseada.
- 3. Haga clic en **Service List**. En **Compute**, haga clic en **Dedicated Cloud**.
- 4. En la página **DeC**, haga clic en **DCC resource pool**. Se muestra la página **Dedicated Computing Cluster**.
- 5. En la esquina superior derecha, haga clic en **Apply for Expansion**. Se muestra la página **Apply for Resources**.
- 6. Busque el tipo de servidor que desea agregar, establezca el número deseado en la columna **Quantity** y seleccione una duración de uso.
- 7. Haga clic en **Next**.
- 8. Confirme la configuración y haga clic en **Submit**.
- 9. Una vez que la tarea se ha enviado correctamente, el sistema genera una orden de pago.

Una vez que se verifica su pago, el administrador ampliará sus recursos requeridos tan pronto como sea posible. Una vez completada la expansión, el orden está en el estado completado.